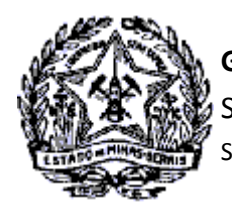

# *Passo a Passo: Novo Fluxo Termo de Responsabilidade*

O contribuinte detentor de Certificado Digital está dispensado de comparecer a Administração Fazendária para entrega do Termo de Responsabilidade.

Após o deferimento do DBE pelo órgão responsável, receberá do SIARE um e-mail informando que o Termo de Responsabilidade poderá ser assinado através do acesso ao SIARE na Internet.

### **Assinatura do "Termo de Responsabilidade" com Certificado Digital**

Após recebimento do e-mail, o Contribuinte acessará o SIARE na Internet, em [https://www2.fazenda.mg.gov.br/sol/,](https://www2.fazenda.mg.gov.br/sol/) para o procedimento de assinatura do Termo de Responsabilidade.

1. Na tela de interface do SIARE, no container "Acesso com Certificado Digital", selecionar inscrição estadual no campo "Tipo de Usuário. Informar a IE (recebida no e-mail com a senha de acesso) e clicar em login.

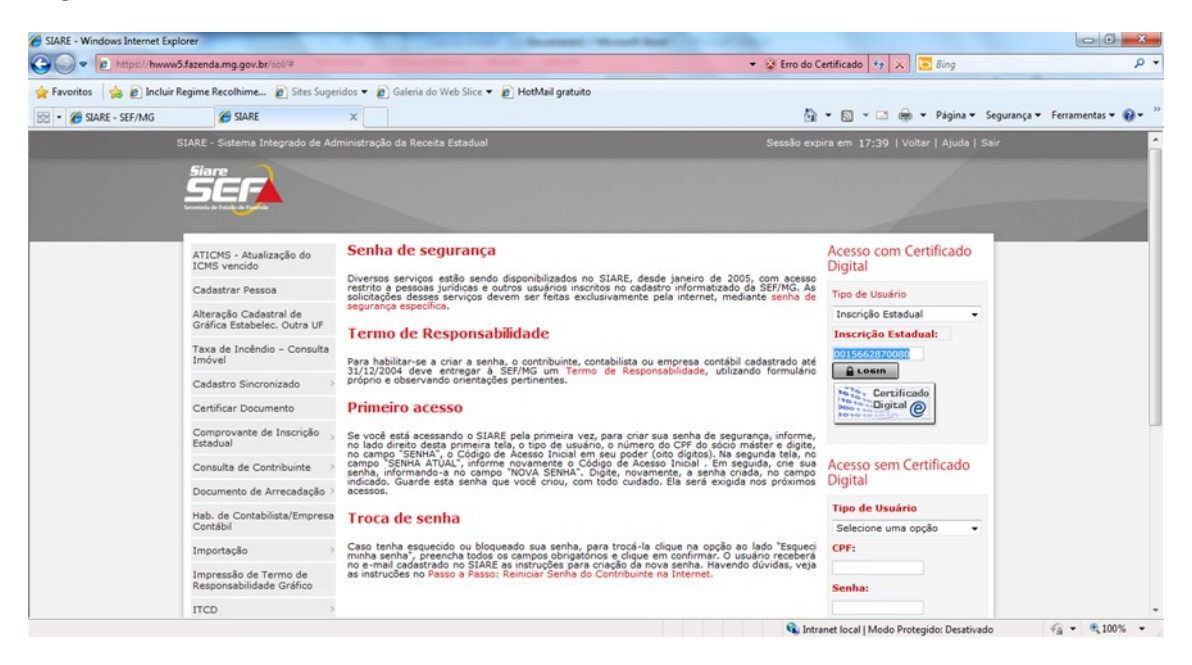

Cidade Administrativa - Rodovia Prefeito Américo Gianetti, nº4001 - Bairro Serra Verde - Prédio Gerais - 7º andar – Belo Horizonte - MG CEP 31630-901 - Fone (31) 3915-6170 - Fax (31) 3915-6909 - e-mail: [saif@fazenda.mg.gov.br](mailto:saif@fazenda.mg.gov.br)

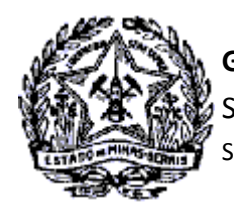

## *Passo a Passo: Novo Fluxo Termo de Responsabilidade*

2. Será exibida a tela "Senha". Informar a senha do Certificado Digital e clicar em "Confirmar".

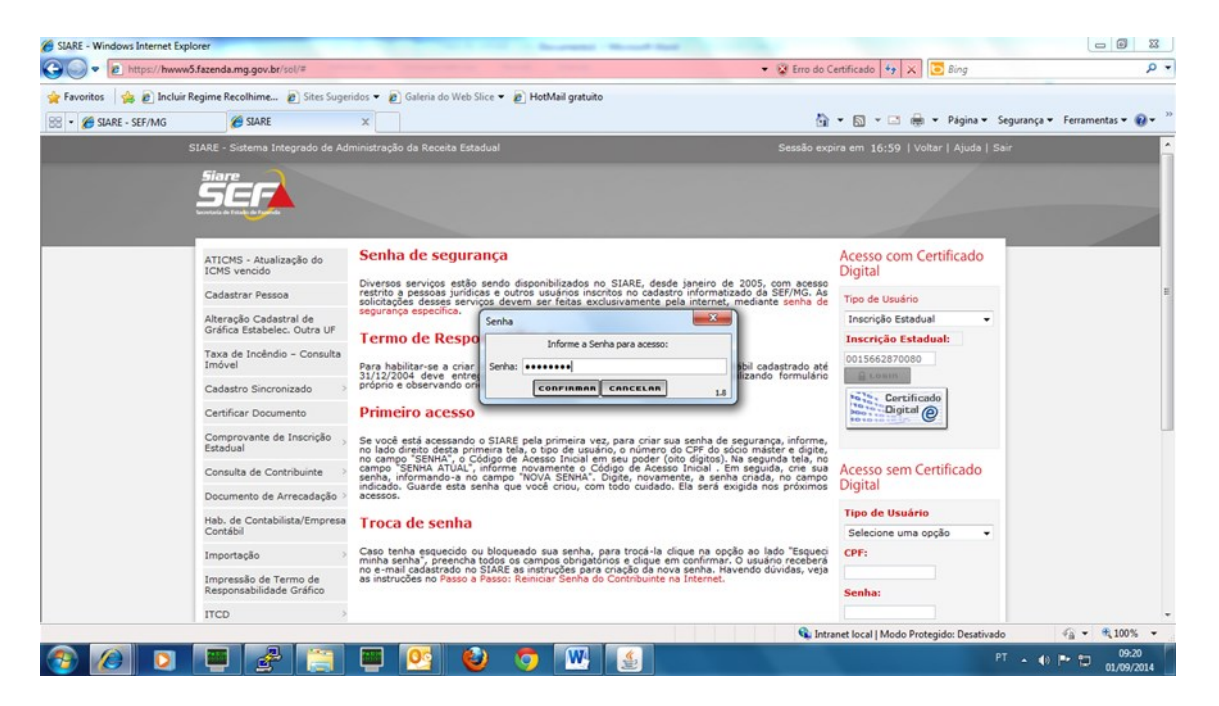

3. Será exibida a tela "Certificado" com os dados do Certificado Digital. Selecionar o nome do responsável e clicar em "Selecionar".

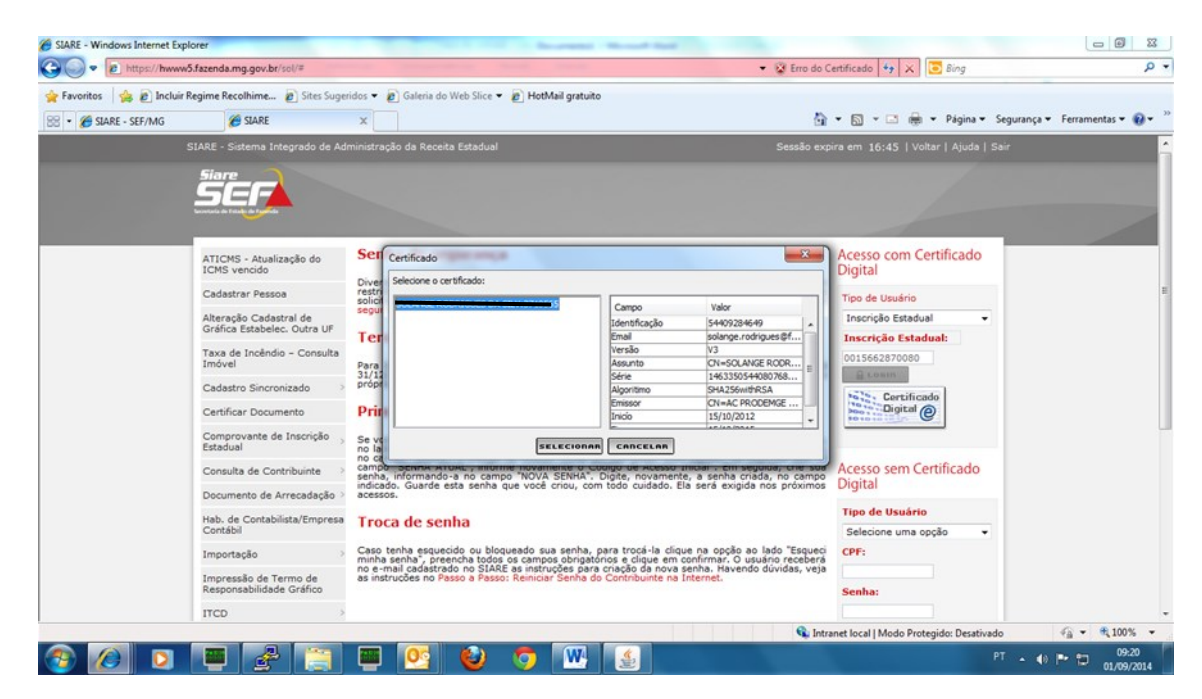

Cidade Administrativa - Rodovia Prefeito Américo Gianetti, nº4001 - Bairro Serra Verde - Prédio Gerais - 7º andar – Belo Horizonte - MG CEP 31630-901 - Fone (31) 3915-6170 - Fax (31) 3915-6909 - e-mail: [saif@fazenda.mg.gov.br](mailto:saif@fazenda.mg.gov.br)

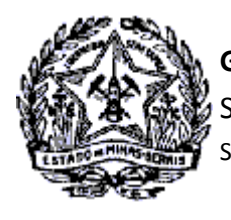

### *Passo a Passo: Novo Fluxo Termo de Responsabilidade*

4. O Sistema fará a validação do Responsável pelo Certificado Digital com o Responsável Máster registrado para a empresa e exibirá o Termo de Responsabilidade para assinatura. Clicar em "Assinar".

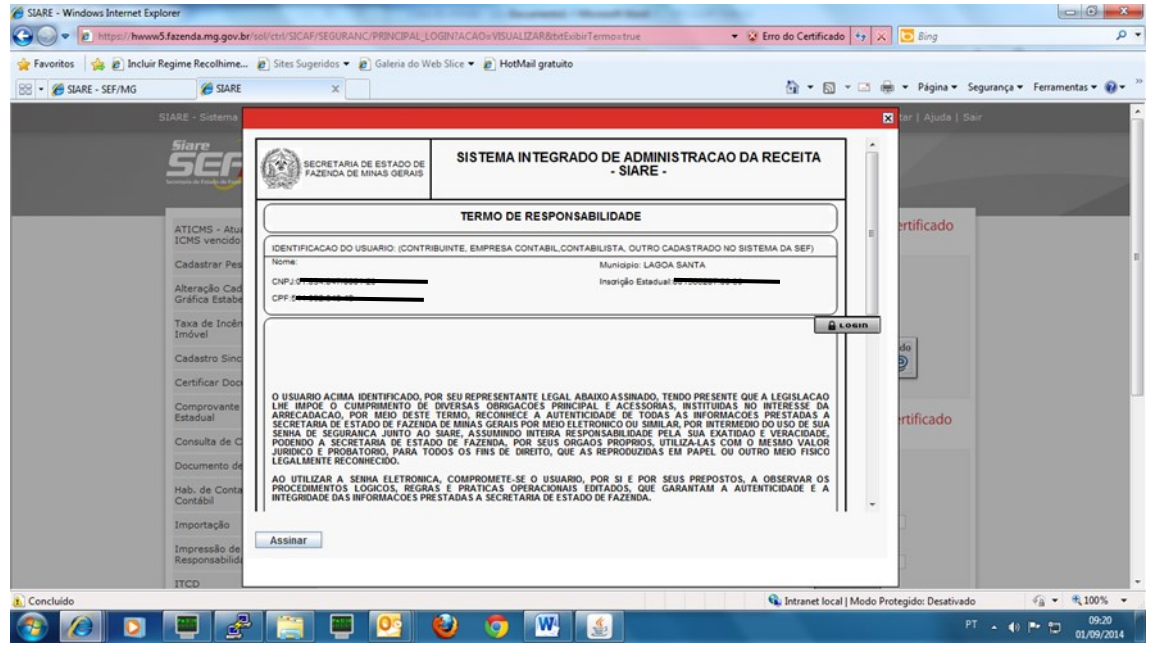

5. Será exibida a tela "Senha" para confirmação dos dados de acesso do Certificado Digital. Digitar novamente a senha do certificado e clicar em "Confirmar".

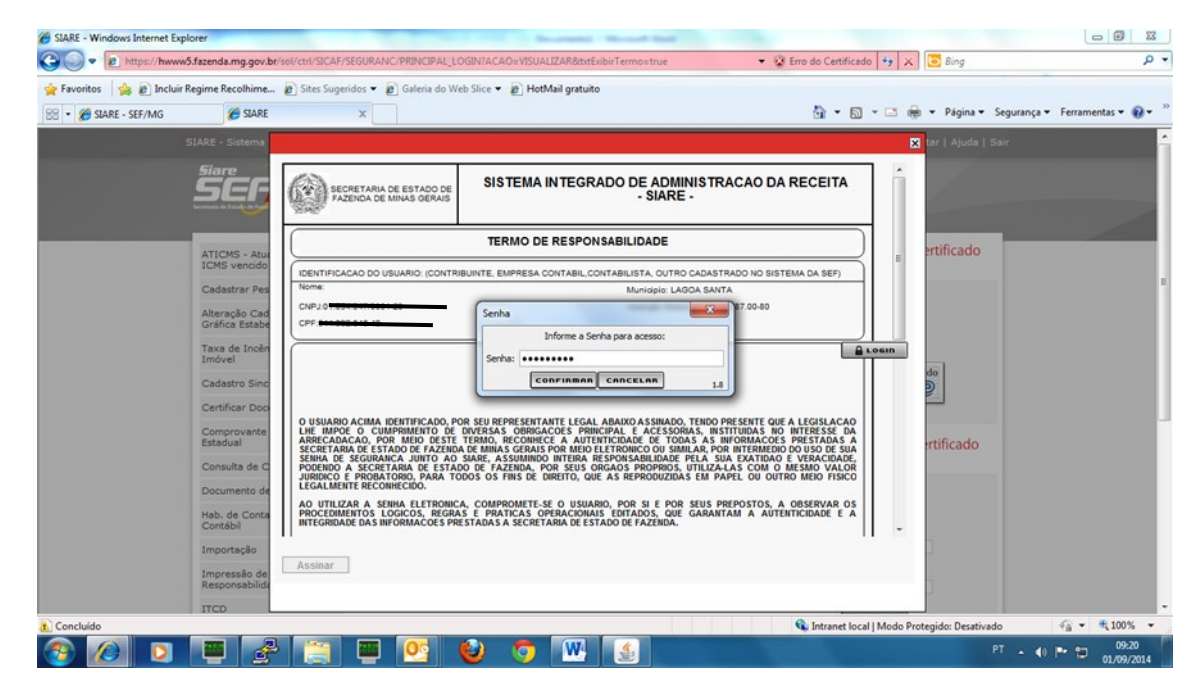

Cidade Administrativa - Rodovia Prefeito Américo Gianetti, nº4001 - Bairro Serra Verde - Prédio Gerais - 7º andar – Belo Horizonte - MG CEP 31630-901 - Fone (31) 3915-6170 - Fax (31) 3915-6909 - e-mail: [saif@fazenda.mg.gov.br](mailto:saif@fazenda.mg.gov.br)

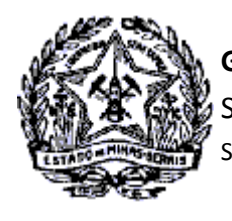

# *Passo a Passo: Novo Fluxo Termo de Responsabilidade*

6. Selecionar novamente o Responsável pelo Certificado e clicar em "Selecionar".

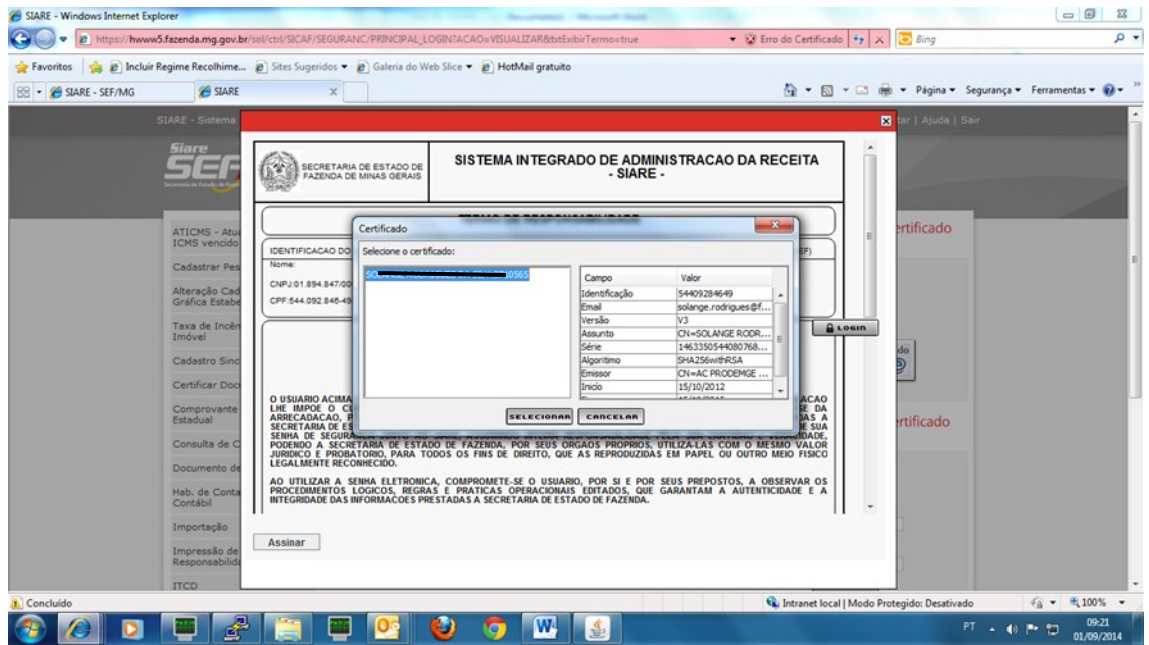

7. Ocorrerá o processamento e vinculação da assinatura do Termo de Responsabilidade pelo Responsável Máster da Empresa.

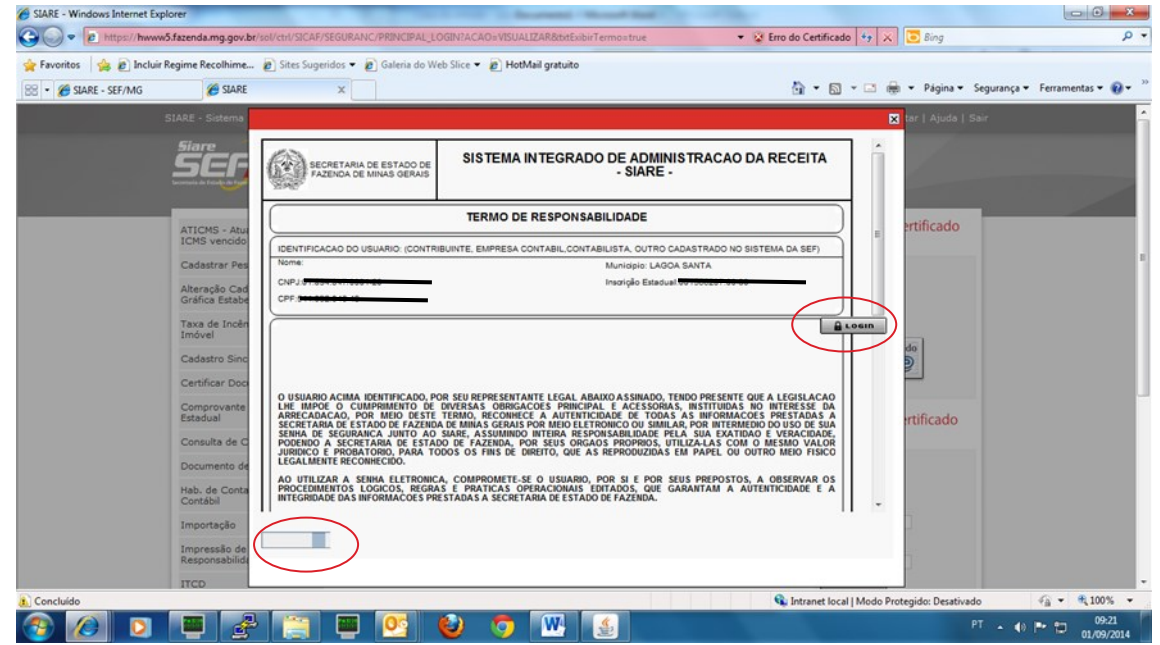

Cidade Administrativa - Rodovia Prefeito Américo Gianetti, nº4001 - Bairro Serra Verde - Prédio Gerais - 7º andar – Belo Horizonte - MG CEP 31630-901 - Fone (31) 3915-6170 - Fax (31) 3915-6909 - e-mail: [saif@fazenda.mg.gov.br](mailto:saif@fazenda.mg.gov.br)

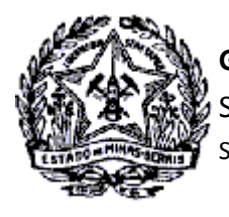

# *Passo a Passo: Novo Fluxo Termo de Responsabilidade*

8. Após vinculação do termo, o login do contribuinte ocorrerá automaticamente , sendo exibida a tela de interface do acesso no SIARE.

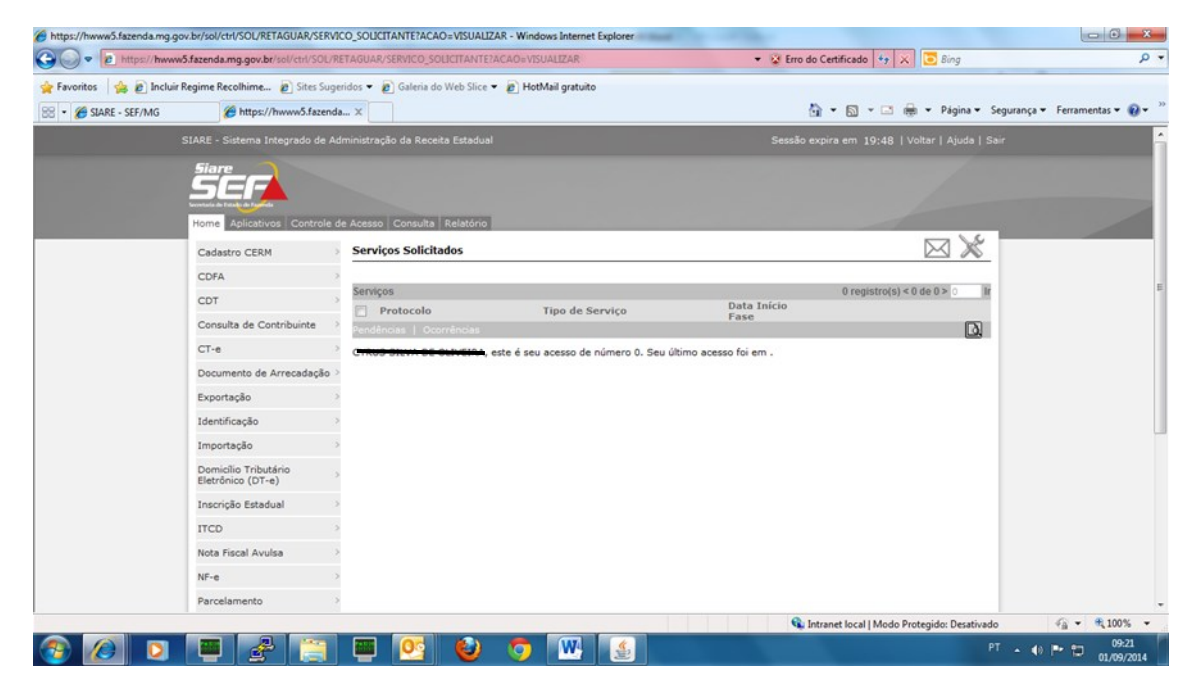